## **ΟΔΗΓΙΕΣ ΑΝΑΡΤΗΣHΣ ΣΤΟΝ ΠΙΝΑΚΑ ΤΟΥ BLOG**

Γεια σας, γονείς και παιδάκια! Εδώ θα σας δείξουμε πως να ανεβάζετε τις δικές σας δημιουργίες στο blog του νηπιαγωγείου μας!

Αρχικά, βγάζουμε φωτογραφία τη ζωγραφιά ή κατασκευή του παιδιού μας και την αποθηκεύουμε στον υπολογιστή (για να την βρείτε εύκολα καλό είναι να την αποθηκεύσετε στην Επιφάνεια Εργασίας).

Αν επισκεφτείτε το blog μας θα δείτε πως το πρώτο άρθρο που εμφανίζεται είναι ένας πίνακας. Κάτω δεξιά, υπάρχει ένα εικονίδιο με το σύμβολο «+». Αρχικά κλικάρουμε αυτό το εικονίδιο.

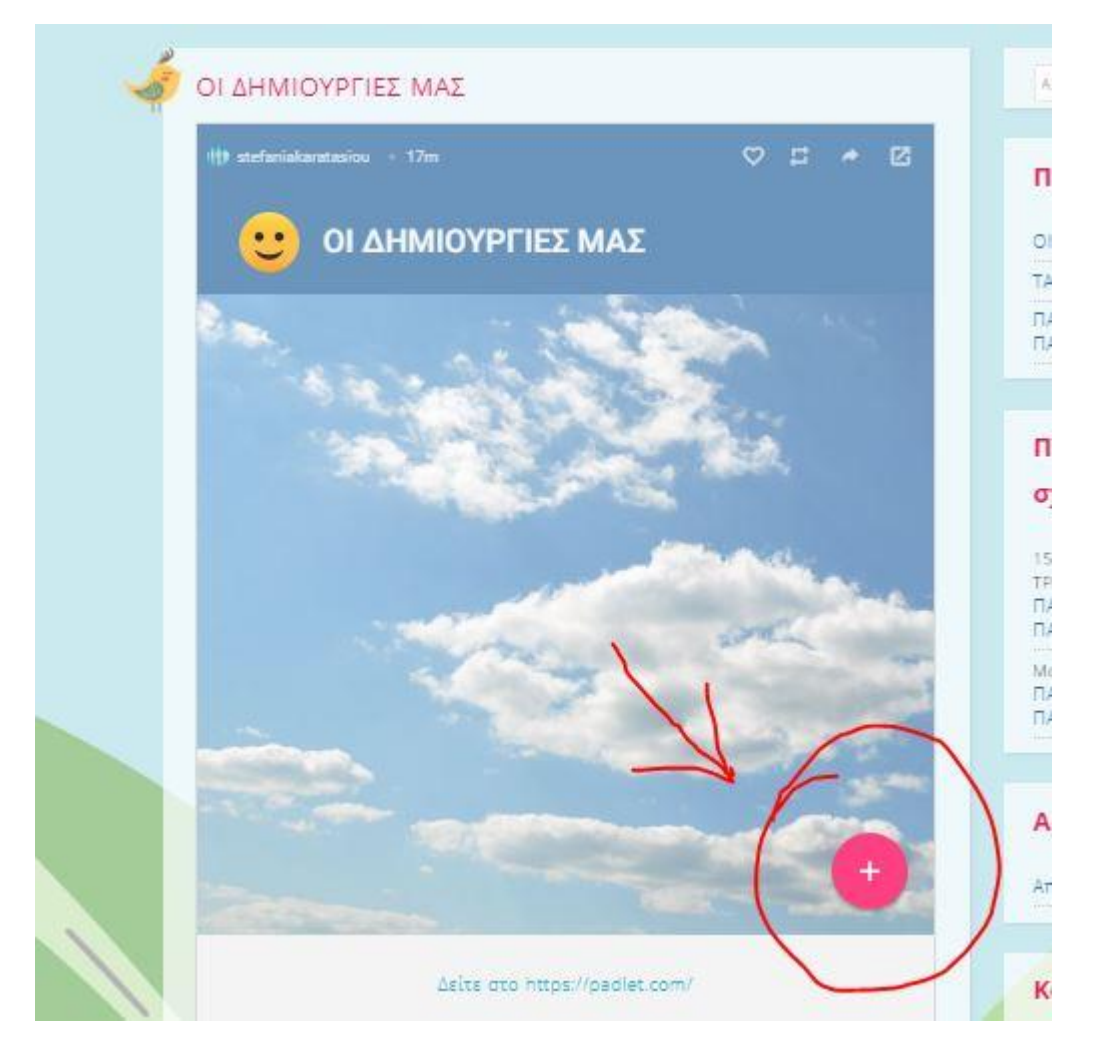

Μόλις το κλικάρουμε, εμφανίζεται ένα λευκό παράθυρο. Στο πεδίο «Title» μπορούμε να δώσουμε έναν τίτλο στη δημιουργία που θέλουμε να ανεβάσουμε. Στο πεδίο «Write something…» μπορούμε να δώσουμε μια σύντομη περιγραφή. Έπειτα κλικάρουμε το γκρι βέλος που βρίσκεται από κάτω για να ανεβάσουμε τη δημιουργία που θέλουμε!

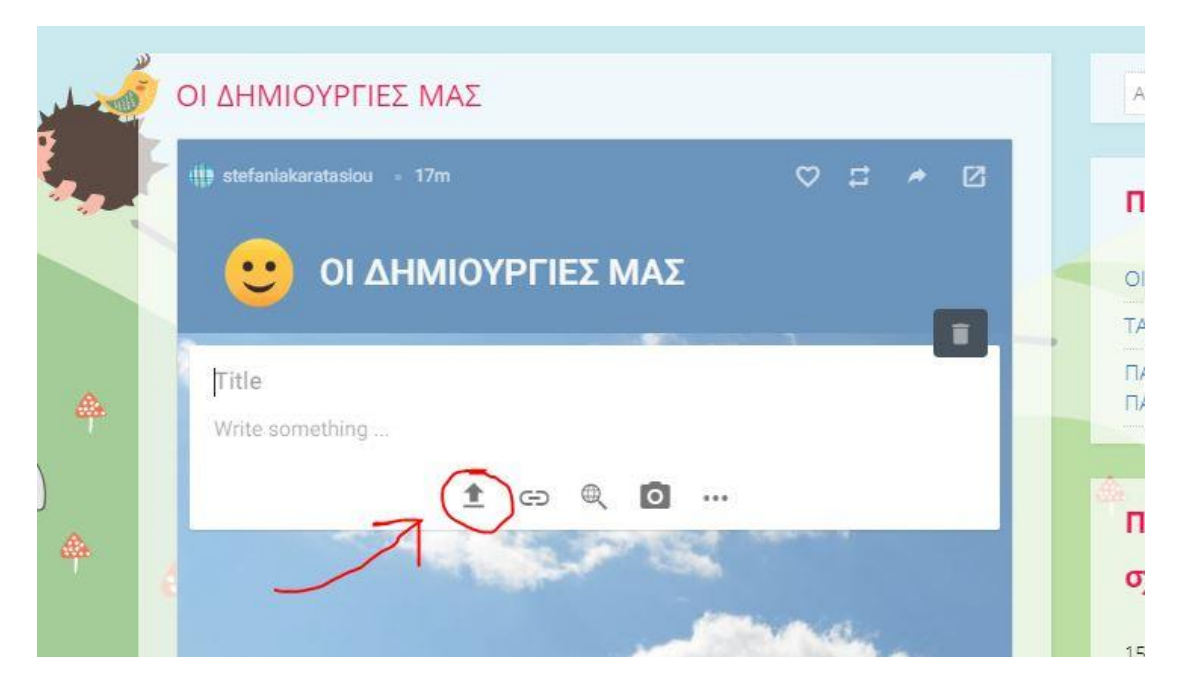

Στο καινούργιο παράθυρο που εμφανίζεται κλικάρουμε το «Pick file».

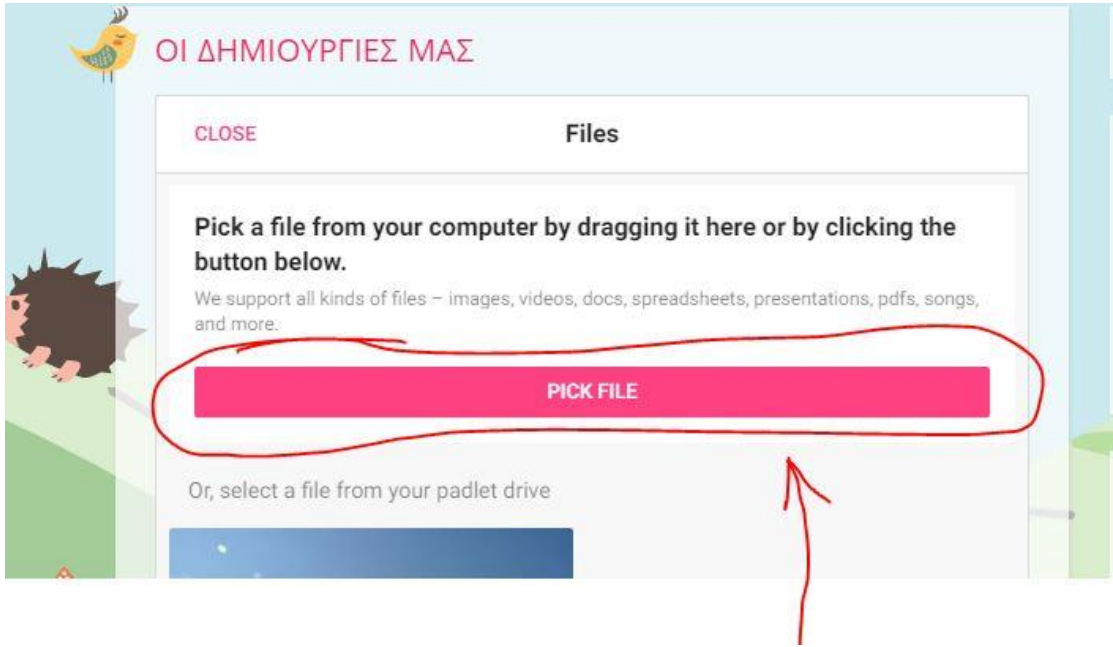

Στο παράθυρο που ανοίγει, βρίσκουμε την αποθηκευμένη φωτογραφία μας την επιλέγουμε και πατάμε «Άνοιγμα».

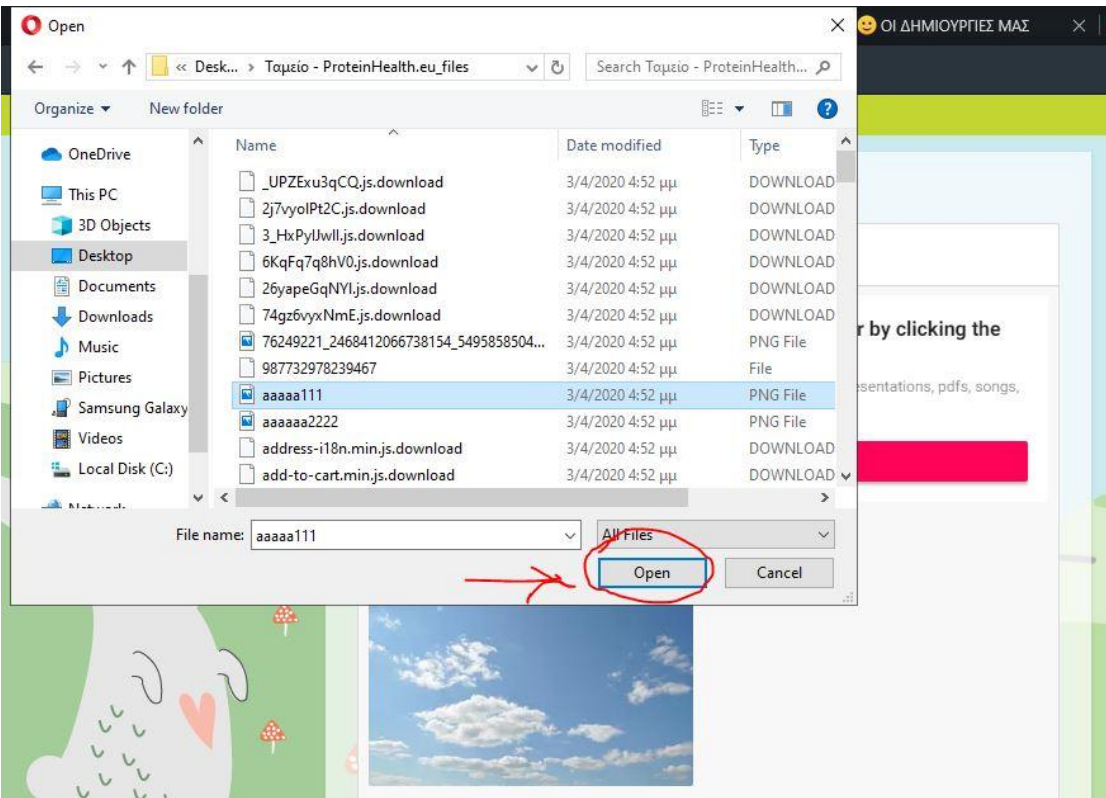

Η φωτογραφία μας ανέβηκε!!! Εάν, για κάποιο λόγο, θέλουμε να διαγράψουμε την φωτογραφία που ανεβάσαμε, κλικάρουμε το εικονίδιο με το «x». Για να οριστικοποιήσουμε το post μας, αρκεί να κλικάρουμε το χαρούμενο προσωπάκι πάνω αριστερά.

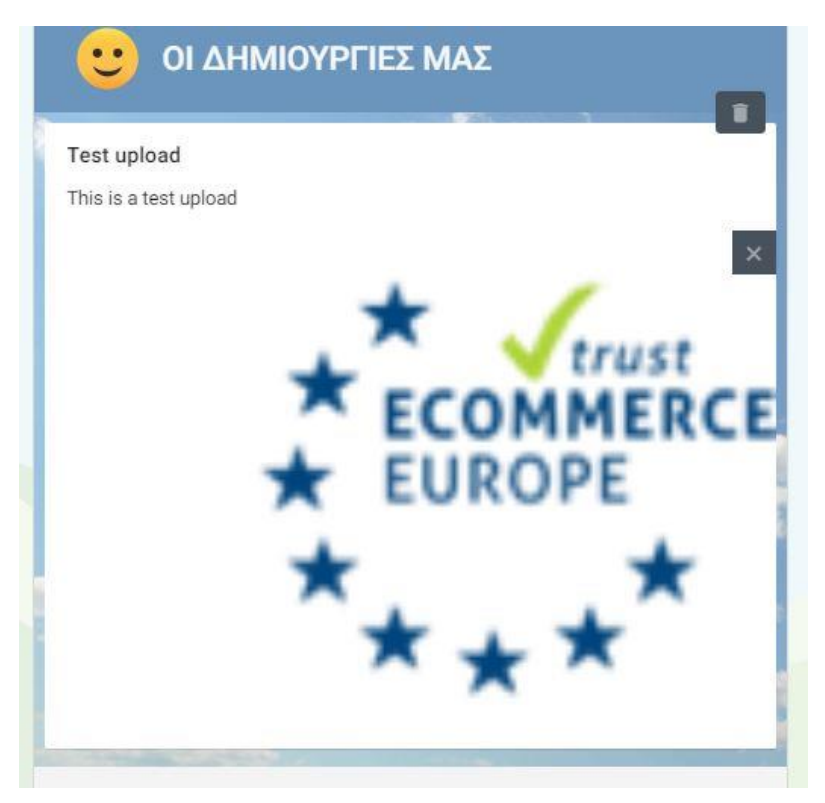

Η δημιουργία του παιδιού μας έχει πλέον ανέβει και μπορούν να την δουν όλοι οι φίλοι του!!!

Θα χαρούμε πολύ να γεμίσει ο πίνακάς μας με δημιουργίες των παιδιών!!!